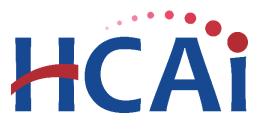

# QuickStart Guide Series

## **Utilization Report**

### 3 Managing Users

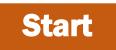

Login to SIERA Utilization at <u>https://siera.hcai.ca.gov</u> by clicking

Only a **primary contact** has the system rights to add, associate, and remove users from having access to the the reports.

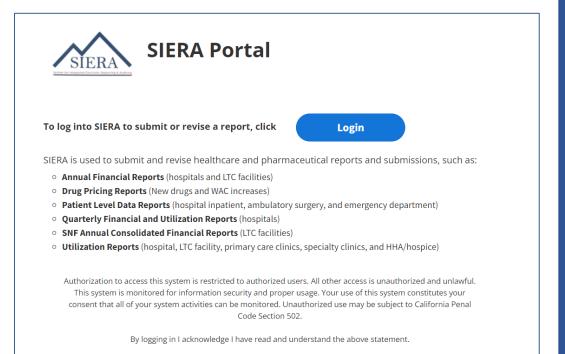

Login

🕗 Go to the User Administration tab, click the tab, and then click Associate a

User.

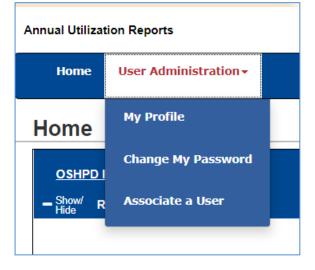

**B** The Associate User page opens, where you can link or assign SIERA users to

#### your facilities.

| Annual Utilization Reports                                                                                                    |                                                        |                    |                    |  |  |  |
|----------------------------------------------------------------------------------------------------|--------------------------------------------------------|--------------------|--------------------|--|--|--|
| Home User Administration -                                                                                                    |                                                        |                    |                    |  |  |  |
| Associate User                                                                                                    |                                                        |                    |                    |  |  |  |
| To find the person you want to associate to a facility<br>When their name appears below the box, click on the<br>You can also locate a person by scrolling through the<br>If you cannot find a user and want to add them as a | heir name and then click<br>he user list. Once you fin | the Select button. | arch for User box. |  |  |  |
| Search for User:                                                                                                    | I                                                      |                    | Select             |  |  |  |
| OR                                                                                                    |                                                        |                    |                    |  |  |  |
| Find User in the List:                                                                                                    | User Name                                              | Organization       |                    |  |  |  |
|                                                                                                    | John Smith                                             | ACME Hospital      | Select             |  |  |  |
|                                                                                                    | Bob Jones                                              | First Medical Cen  | ter Select         |  |  |  |

Search or find an existing user by either 1) entering their name in the Search box, and when their name appears from the list, select it, and then click the select button, or 2) find their name in the user list and click select the button.

Note: If the person you are adding is not a current SIERA user, you will need to add the person as a new user before you can associate them. Please refer to *Adding a New User* guide for information. **6** After selecting the user to associate, the Select Facility page will open.

| Select Facility                                         |                                                         |                      |              |                               |  |  |  |  |
|---------------------------------------------------------|---------------------------------------------------------|----------------------|--------------|-------------------------------|--|--|--|--|
| To associate this user to one or more facilities simply | click the checkbox next to each facility name and click | the Modify Associate | ions button. |                               |  |  |  |  |
|                                                         |                                                         |                      |              |                               |  |  |  |  |
|                                                         | Modify Associations                                     |                      |              | Return to Associate User Home |  |  |  |  |
| 1 facilities found.                                     |                                                         |                      |              |                               |  |  |  |  |
| 1 facilities has been selected                          |                                                         |                      |              |                               |  |  |  |  |
|                                                         |                                                         |                      |              | Display 100                   |  |  |  |  |
| John Smith (ACME) has been selected                     |                                                         |                      |              |                               |  |  |  |  |
| Select All Facility                                     | OSHPD ID                                                | Apply Filter         | Clear        |                               |  |  |  |  |
| 8                                                       |                                                         |                      |              |                               |  |  |  |  |
| ACME                                                    | 106XXXXXX                                               | 01/01/00 - Open      | 5            |                               |  |  |  |  |

To modify facility association of existing users, check or uncheck the boxes next to the facilities. Then click Modify Associations. After confirming the change, SIERA will send an email to the user to confirm.

### Associating/Disassociating Yourself

Users may find a need to be associated or disassociated from a facility. SIERA does not allow non-primary contact users to associate or disassociate themselves. The user must ask the primary contact of the facility to associate them. The user may also contact HCAI for help.

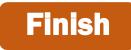

If you have any questions about how to use SIERA-Utilization, you will find help information in the Help links found at the bottom of most pages. For additional assistance, please contact the HCAI Utilization team at <u>utilization@hcai.ca.gov</u> or (916) 326-3854.